# How to **Ask for an Immediate Restraining Order** For People Who Are Not Married

These instructions explain how to ask for an immediate order to protect you and/or your child from the other party.

Parties must have an open, active family law case to request a Restraining Order. If you do not have an open family law case, you must file one.

## **Talk to a lawyer if you can**

These instructions have been developed by the King County Superior Court Family Law Information Center. They provide *legal information* only and **are not intended** to be a substitute for legal advice.

**Facilitators cannot provide legal advice or complete your forms for you.** It's a good idea to talk to a lawyer before you file any forms.

• You can get information about their services and a list of low-cost and free legal resources at [https://kingcounty.gov/en/court/superior-court/courts-jails-legal-system/court-programs-children](https://kingcounty.gov/en/court/superior-court/courts-jails-legal-system/court-programs-children-families/divorce-custody-adoption/family-law-facilitators)[families/divorce-custody-adoption/family-law-facilitators](https://kingcounty.gov/en/court/superior-court/courts-jails-legal-system/court-programs-children-families/divorce-custody-adoption/family-law-facilitators).

### **Step 1: What kind of Immediate Restraining Order hearing do you need?**

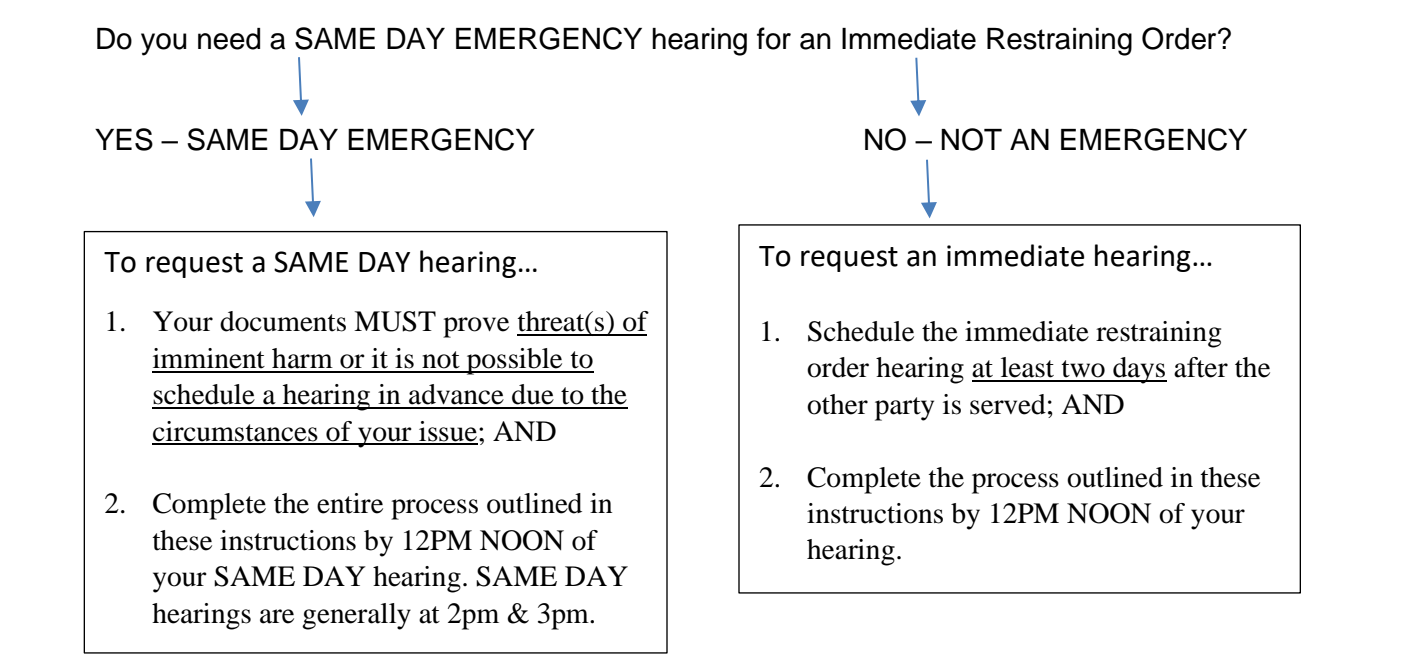

### **Step 2: Complete the Immediate Restraining Order paperwork All these forms can be downloaded at: [www.courts.wa.gov/forms/](http://www.courts.wa.gov/forms/)**

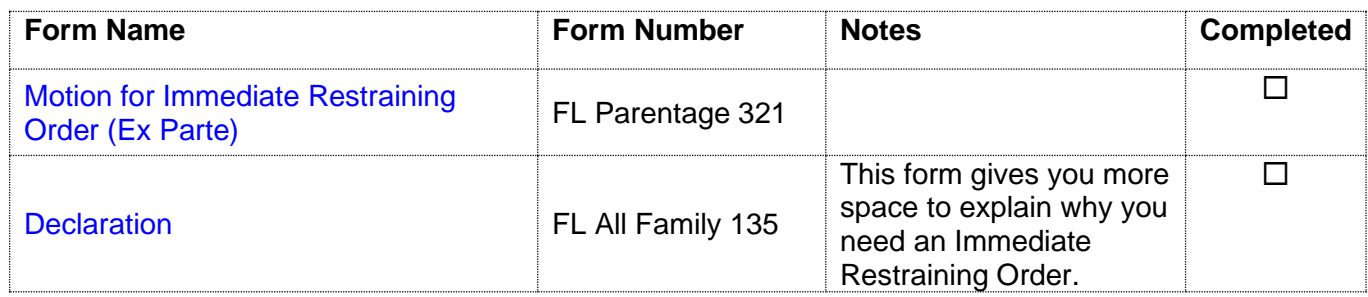

### **Step 3: Schedule your Immediate Restraining Order Hearing**

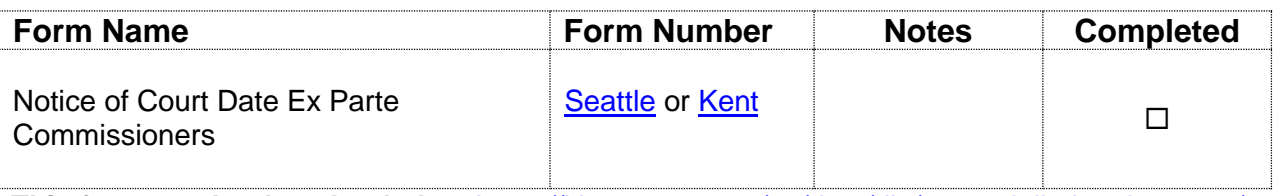

**This form can be downloaded at**: [https://kingcounty.gov/en/dept/dja/courts-jails-legal-system/court](https://kingcounty.gov/en/dept/dja/courts-jails-legal-system/court-forms-document-filing/forms)[forms-document-filing/forms](https://kingcounty.gov/en/dept/dja/courts-jails-legal-system/court-forms-document-filing/forms)

Schedule a Same Day Emergency hearing Schedule Immediate Restraining Order hearing

### YOU MUST:

- 1. Go to [https://kingcounty.gov/en/dept/dja/courts](https://kingcounty.gov/en/dept/dja/courts-jails-legal-system/court-calendars-locations-operations/calendars)[jails-legal-system/court-calendars-locations](https://kingcounty.gov/en/dept/dja/courts-jails-legal-system/court-calendars-locations-operations/calendars)[operations/calendars](https://kingcounty.gov/en/dept/dja/courts-jails-legal-system/court-calendars-locations-operations/calendars)
- 2. Click on "Calendar Availability Tool" under the **Ex Parte Calendar** heading. This tool will help you find out when there is availability for your hearing.
- 3. Select "2pm or 3pm Emergency Motions"
- 4. Pick the date you want for your SAME DAY hearing.
- 5. Enter your case information and click "submit." Write the date you picked on the *Notice of Court Date Ex Parte Commissioners* and complete the rest of the form or allow the system to auto fill the form.
- 6. For more guidance, please visit Ex Parte Department's website: [https://kingcounty.gov/en/court/superior](https://kingcounty.gov/en/court/superior-court/courts-jails-legal-system/ex-parte-probate)[court/courts-jails-legal-system/ex-parte-probate](https://kingcounty.gov/en/court/superior-court/courts-jails-legal-system/ex-parte-probate)

#### YOU MUST:

- 1. Go to [https://kingcounty.gov/en/dept/dja/courts-jails](https://kingcounty.gov/en/dept/dja/courts-jails-legal-system/court-calendars-locations-operations/calendars)[legal-system/court-calendars-locations](https://kingcounty.gov/en/dept/dja/courts-jails-legal-system/court-calendars-locations-operations/calendars)[operations/calendars](https://kingcounty.gov/en/dept/dja/courts-jails-legal-system/court-calendars-locations-operations/calendars)
- 2. Click on "Calendar Availability Tool" under the **Ex Parte Calendar** heading. This tool will help you find out when there is availability for your hearing.
- 3. Select "2pm or 3pm Emergency Motions"
- 4. Pick the date for your hearing that is AT LEAST TWO DAYS AFTER the other party is to be served.
- 5. Enter your case information and click "submit." Write the date you picked on the *Notice of Court Date Ex Parte Commissioners* and complete the rest of the form or allow the

system to auto fill the form.

### **Step 4: Complete the Restraining Order paperwork**

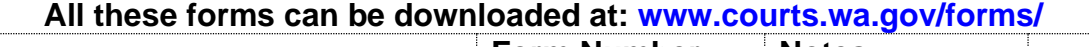

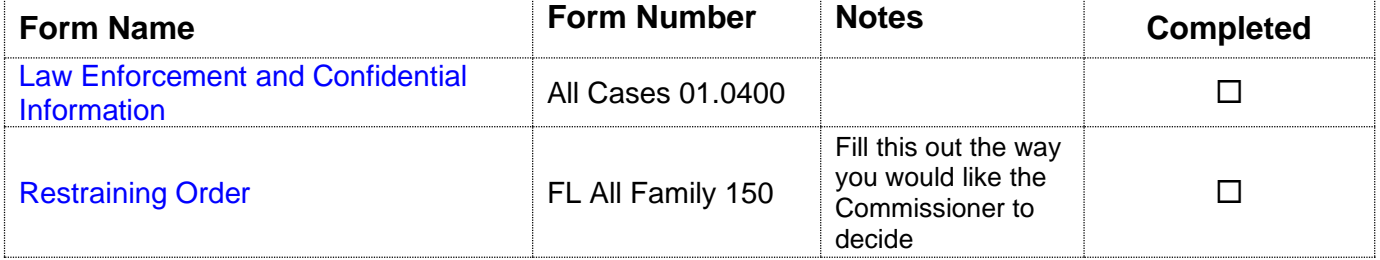

### **Step 5: Schedule your Restraining Order Return hearing**

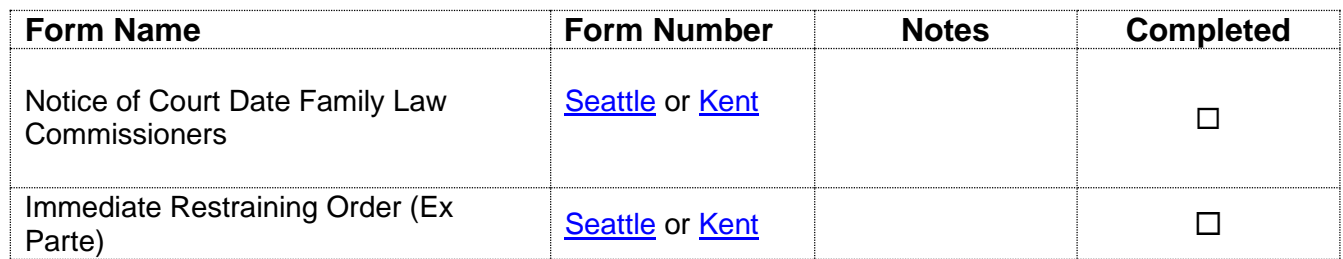

## **How to Choose a Court Date**

#### **1. Picking a Hearing Date and Time:**

The motions calendar is limited to a certain number of hearings per day. You must go to <https://superiorcourt.kingcounty.gov/famlaw/scheduling/calendar> to view availability and schedule your motion with the family law department.

Please note that you must schedule each motion individually. You cannot make one reservation for multiple motions (Example- Contempt/Temporary Orders or temporary orders/Motion to Enforce). Only the motions properly scheduled will be heard.

#### **2. Pick the Correct Calendar:**

You will pick "Attorney Represented Motions" if there is an attorney on the other side or "Self-Represented Motions" if there are no attorneys involved. Make sure to pick the correct calendar on the calendar tool.

You will need your case number, contact information and information for the other party to complete the reservation.

#### **3. Filing your documents:**

Once you have reserved your spot on the calendar, the reservation system will give you the *Notice of Court Date* to file, or you can download the form at <https://kingcounty.gov/en/dept/dja/courts-jails-legal-system/court-forms-document-filing/forms> . you must file a *Notice of Court Date* and your motion within **3 calendar days** of your reservation.

If you make a reservation but fail to file the Motion and Notice of Court date within 3 days, your reservation may be stricken.

**IMPORTANT!** If the court determines that you are reserving space on the calendar in bad faith, you may be subject to sanctions. You should only reserve a hearing date when you intend to move forward with the motion.

#### **4. Cancelling or Rescheduling a Hearing:**

- If you need to cancel or reschedule your hearing you must immediately contact:
	- [FamilyLawStaffMRJC@kingcounty.gov](mailto:FamilyLawStaffMRJC@kingcounty.gov) or 206-477-1523 for motions noted in Kent, or
	- [FamilyLawStaffSeattle@kingcounty.gov](mailto:FamilyLawStaffSeattle@kingcounty.gov) or 206-477-2750 for motions noted in Seattle

**Please do not reserve more than one slot per motion. Important!** If you are rescheduling court staff will move your reserved time to the new date. If you fail to timely strike your hearing, or re-note the motion without alerting family law staff, you may be subject to sanctions.

### **Step 6: Complete Temporary Orders paperwork**

*If you are not requesting temporary orders skip to step 7*

#### **All these forms can be downloaded at:<http://www.courts.wa.gov/forms/>**

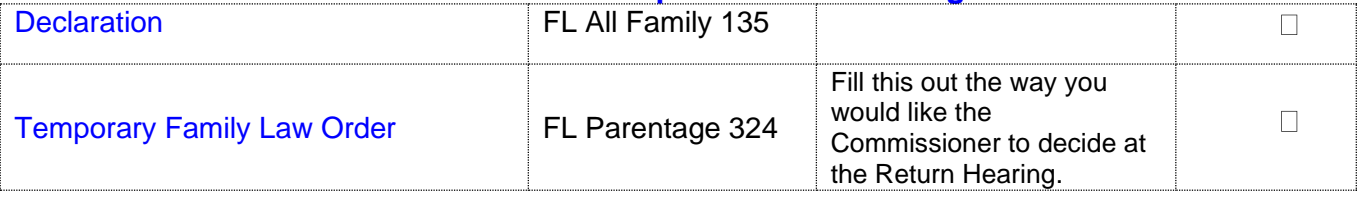

#### **Fill out these forms if you are asking for a temporary parenting plan at your Return Hearing:**

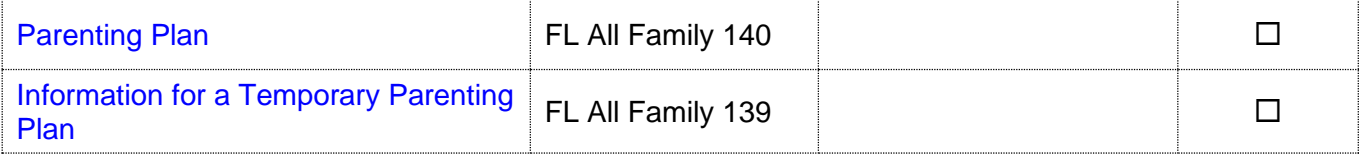

#### **Fill out these forms if you are asking for temporary child support at your Return Hearing:**

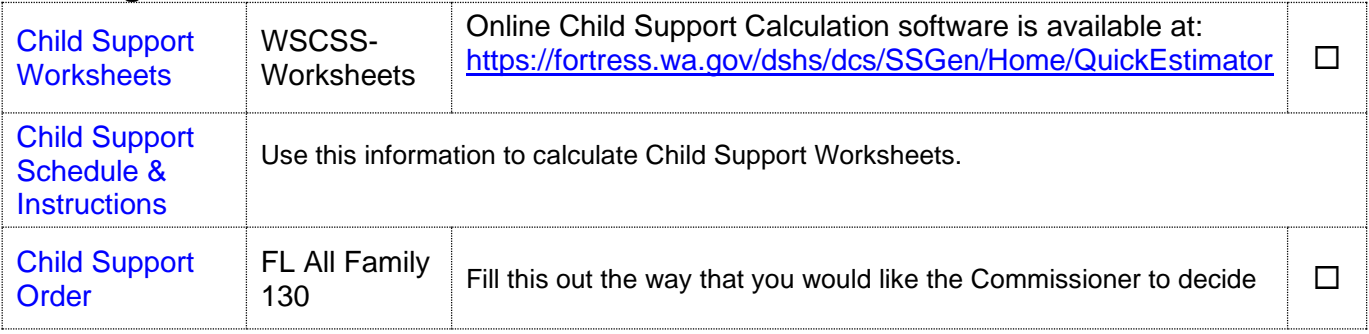

#### **Fill out these forms if you are asking for temporary child support and/or maintenance at your Return Hearing:**

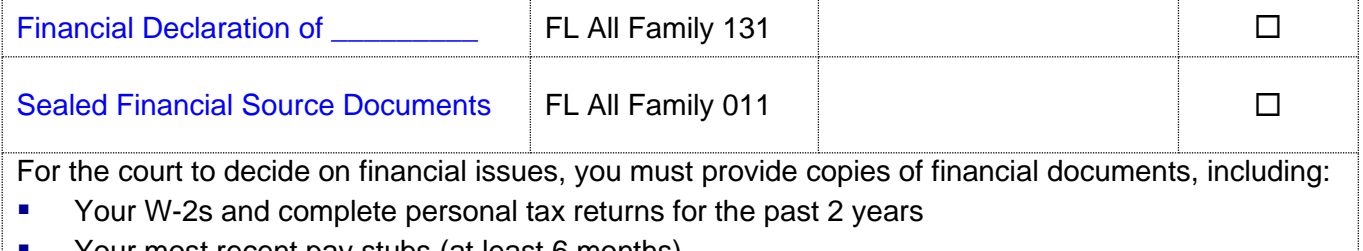

- Your most recent pay stubs (at least 6 months)
- Complete partnership/corporate tax returns for the past 2 years if you have a 5% interest or more
- Statements from all of your banks and financial institutions for the past 6 months

*Note:* The other parent can ask you for a copy of your check register. If this happens, you will have 14 days to provide it.

### **Step 7: Make copies**

- **Original** set of forms to file with Clerk's Office
- Copy 1 is to serve the other party
- Copy 2 you will keep for your records

### **Step 8: Notify other party of Immediate Restraining Order Hearing**

The Respondent MUST be notified of the Immediate Restraining Order hearing, and you must PROVE you notified the other party as explained in Local Family Law Rule 8(b):

The party asking for an Ex Parte Restraining Order (the moving party) **shall give prior written or oral notice to the opposing party**. **The moving party shall certify to the court in writing the efforts which have been made to give notice to the opposing party**. Such notice is required in all cases unless the moving party clearly shows by sworn declaration that immediate injury, loss, or damage will result if notice is given.

If you gave written notice, attach a copy of your email or fax or letter to the Parentage 321 Motion for Immediate Restraining Order. Email or give the other party/their attorney a set of your motion papers before the hearing and include a copy of the [Zoom Hearing Instructions.](https://www.kingcounty.gov/~/media/courts/superior-court/docs/ex-parte-probate/ExParte-Participant-Instructions-for-Zoom.ashx?la=en)

For more guidance, please view Ex Parte's website: [https://kingcounty.gov/en/court/superior](https://kingcounty.gov/en/court/superior-court/courts-jails-legal-system/ex-parte-probate)[court/courts-jails-legal-system/ex-parte-probate](https://kingcounty.gov/en/court/superior-court/courts-jails-legal-system/ex-parte-probate)

### **Step 9: File paperwork with the Clerk's Office**

To file with the Clerk's Office, you may mail or deliver the complete forms to 2C in Kent, E-609 in Seattle, or you may e-file your documents: [https://kingcounty.gov/en/dept/dja/courts-jails](https://kingcounty.gov/en/dept/dja/courts-jails-legal-system/court-forms-document-filing/filing)[legal-system/court-forms-document-filing/filing](https://kingcounty.gov/en/dept/dja/courts-jails-legal-system/court-forms-document-filing/filing)

File the following documents:

- FL Parentage 321 Motion for Immediate Restraining Order (Ex Parte)
- FL 135 Declaration for Immediate Restraining Order (Optional)
- Notice of Court Date Ex Parte Commissioners
- Notice of Court Date Family Law Commissioners
- Proof opposing party was notified of hearing (see step 8)
- Ex Parte Submission List (see step 9)

If you are also asking for Temporary Orders, you will also need to file…

- FL 135 Declaration
- FL 140 Proposed Parenting Plan
- FL 139 Information on Temporary Parenting Plan
- FL 131 Financial Declaration
- Sealed Financial Coversheet

### **Step 10: Submit Working Papers to Ex Parte Department**

Working Papers are the Commissioner's copies of your paperwork. Working papers can be efiled using E-Working Copies here: [https://kingcounty.gov/en/dept/dja/courts-jails-legal](https://kingcounty.gov/en/dept/dja/courts-jails-legal-system/court-forms-document-filing/filing/e-working-copies)[system/court-forms-document-filing/filing/e-working-copies](https://kingcounty.gov/en/dept/dja/courts-jails-legal-system/court-forms-document-filing/filing/e-working-copies)

Self-Represented parties with active fee waivers may email to [SCEXPARTEORDERS@KINGCOUNTY.GOV](mailto:SCEXPARTEORDERS@KINGCOUNTY.GOV) or to the Clerk's office via mail or drop-box at the appropriate courthouse. The subject line of their email should read: URGENT/CASE NUMBER/HEARING REQUEST. Staff will respond with instructions.

Working papers include ALL the documents filed with the Clerk's Office (step 10) AND:

- Copies of modification or case initiating documents (e.g. Petition for Dissolution);
- Law Enforcement Information Sheet (LEIS)
- FL Parentage 322 Immediate Restraining Order\*
- \*If possible, send document in WORD format.

### **Step 11: Notify Ex Parte Department**

Email [\(SCEXPARTEORDERS@KINGCOUNTY.GOV\)](mailto:SCEXPARTEORDERS@KINGCOUNTY.GOV) or call (206-477-2517) the Ex Parte Department before 11AM on the day of your hearing and give them the following information: 1) The date and time of hearing;

2) How working papers were submitted; and

3) The case number and names of the parties.

If you do not have email, you may deliver documents in person to the Court mailroom and confirm via phone (206) 477-2517.

The Court mailroom in Seattle is located on the second floor, C-203.

The Court mailroom in Kent is located on the second floor, 2-D.

### **Step 12: Virtual Immediate Restraining Order Hearing**

**ALL PARTIES SHOULD PLAN TO APPEAR BY VIDEO;** meaning, the Court should be able to see all parties. Please log into your hearing a few minutes early to test mic and video connections. *When asked for your name, please type your FIRST and LAST* name so the court may identify you properly. Please mute your microphone until the court calls upon you to speak.

Join Zoom Meeting by Clicking this Link: [https://kingcounty.zoom.us/j/95589486575](https://gcc02.safelinks.protection.outlook.com/?url=https%3A%2F%2Fkingcounty.zoom.us%2Fj%2F95589486575&data=04%7C01%7Callee%40kingcounty.gov%7Cd433c92b32564390fd9f08d8d4312ed8%7Cbae5059a76f049d7999672dfe95d69c7%7C0%7C0%7C637492654984758487%7CUnknown%7CTWFpbGZsb3d8eyJWIjoiMC4wLjAwMDAiLCJQIjoiV2luMzIiLCJBTiI6Ik1haWwiLCJXVCI6Mn0%3D%7C1000&sdata=%2FnXrThU2YTJ%2FZoj0FO%2F7TOBdKrebaOUK8MaUprLZObc%3D&reserved=0)

**Meeting ID:** 955 8948 6575 **Passcode:** NONE

#### **IMPORTANT: If notice is being given to the opposing party, it is the moving party's responsibility to provide this information.**

**THIS HEARING WILL BE HELD USING ZOOM.** During the COVID-19 outbreak, in most cases, no person will be permitted inside the courtroom for hearings. All individuals, including interpreters, must attend using the [Zoom platform.](https://gcc02.safelinks.protection.outlook.com/?url=https%3A%2F%2Fwww.zoom.us%2F&data=04%7C01%7Callee%40kingcounty.gov%7Cd433c92b32564390fd9f08d8d4312ed8%7Cbae5059a76f049d7999672dfe95d69c7%7C0%7C0%7C637492654984768443%7CUnknown%7CTWFpbGZsb3d8eyJWIjoiMC4wLjAwMDAiLCJQIjoiV2luMzIiLCJBTiI6Ik1haWwiLCJXVCI6Mn0%3D%7C1000&sdata=67tju782x8xA40GJ4Lz41pTUKcNheWzlV5owlS%2F%2BD14%3D&reserved=0) Please select the "Join A Meeting" link and then enter the Meeting ID to access the hearing. **Zoom is FREE**. Information about Zoom may be found at its website, [https://www.zoom.us.](https://gcc02.safelinks.protection.outlook.com/?url=https%3A%2F%2Fwww.zoom.us%2F&data=04%7C01%7Callee%40kingcounty.gov%7Cd433c92b32564390fd9f08d8d4312ed8%7Cbae5059a76f049d7999672dfe95d69c7%7C0%7C0%7C637492654984768443%7CUnknown%7CTWFpbGZsb3d8eyJWIjoiMC4wLjAwMDAiLCJQIjoiV2luMzIiLCJBTiI6Ik1haWwiLCJXVCI6Mn0%3D%7C1000&sdata=67tju782x8xA40GJ4Lz41pTUKcNheWzlV5owlS%2F%2BD14%3D&reserved=0) If you are unfamiliar with the Zoom platform, please go to the ZOOM training page website at [https://support.zoom.us/hc/en](https://gcc02.safelinks.protection.outlook.com/?url=https%3A%2F%2Fsupport.zoom.us%2Fhc%2Fen-us%2Farticles%2F206618765-Zoom-Video-Tutorials&data=04%7C01%7Callee%40kingcounty.gov%7Cd433c92b32564390fd9f08d8d4312ed8%7Cbae5059a76f049d7999672dfe95d69c7%7C0%7C0%7C637492654984778398%7CUnknown%7CTWFpbGZsb3d8eyJWIjoiMC4wLjAwMDAiLCJQIjoiV2luMzIiLCJBTiI6Ik1haWwiLCJXVCI6Mn0%3D%7C1000&sdata=%2BpDDr0Dzz1Y0OCdzuR2sRQwUUEOCKN7%2FHC0xOGraAlU%3D&reserved=0)[us/articles/206618765-Zoom-Video-Tutorials t](https://gcc02.safelinks.protection.outlook.com/?url=https%3A%2F%2Fsupport.zoom.us%2Fhc%2Fen-us%2Farticles%2F206618765-Zoom-Video-Tutorials&data=04%7C01%7Callee%40kingcounty.gov%7Cd433c92b32564390fd9f08d8d4312ed8%7Cbae5059a76f049d7999672dfe95d69c7%7C0%7C0%7C637492654984778398%7CUnknown%7CTWFpbGZsb3d8eyJWIjoiMC4wLjAwMDAiLCJQIjoiV2luMzIiLCJBTiI6Ik1haWwiLCJXVCI6Mn0%3D%7C1000&sdata=%2BpDDr0Dzz1Y0OCdzuR2sRQwUUEOCKN7%2FHC0xOGraAlU%3D&reserved=0)o learn how to access the platform for use.

Additional resources for video hearings are located online here: [https://kingcounty.gov/en/court/superior-court/courts-jails-legal-system/court-calendars](https://kingcounty.gov/en/court/superior-court/courts-jails-legal-system/court-calendars-locations-operations/virtual-hearings-trials/video-participation)[locations-operations/virtual-hearings-trials/video-participation](https://kingcounty.gov/en/court/superior-court/courts-jails-legal-system/court-calendars-locations-operations/virtual-hearings-trials/video-participation)

[If you wish to arrange for an interpreter p](https://www.kingcounty.gov/courts/superior-court/interpreter-services.aspx)lease call or email: Phone: (206) 477-1415 [scinterp@kingcounty.gov](mailto:scinterp@kingcounty.gov)

Case information may be obtained by contacting the Ex Parte and Probate Department at (206) 477-2517. Please contact the department at as soon as possible prior to your hearing if you are unable to appear by Zoom or have other administrative issues for consideration. Email to: [SCEXPARTEORDERS@KINGCOUNTY.GOV](mailto:SCEXPARTEORDERS@KINGCOUNTY.GOV) is preferred.

### **Step 13: Have the other party served with Restraining Order Return Hearing and Temporary Order paperwork**

If the court has signed your *Immediate Restraining Order (Ex Parte)*, serve the other party with a copy of all your completed forms under Steps 4, 5 and 6.

#### **How to serve**

Someone over 18 – **not you** - must serve (give) the other party copies of your court papers. After serving, the server fills out a *[Proof of Personal Service](http://www.courts.wa.gov/forms/documents/FL%20All%20Family%20101%20Proof%20of%20Personal%20Service_2020%2006.doc)* form and gives it to you. Keep a copy for your own records and file the original with the Clerk's Office.

If you have questions about serving, ask the facilitators for the packet of information about service.

### **Step 14: Submit your proposed orders to Family Law motions for Return Hearing**

Your "Proposed Orders" are the following forms (as needed): Temporary Family Law Order, Parenting Plan, Child Support Order, Child Support Worksheets, Restraining Order, Law Enforcement Information Sheet.

You can submit your proposed order online through the **Clerk's Office eFiling System**  <https://dja-efsp.kingcounty.gov/EFiling/Logon/Logon.aspx> via the "Proposed Orders (Family Law)" link.

**If you are not represented by an attorney,** you can submit paper copies of proposed orders to the Judge's Mailroom in an envelope marked "Attn: Family Law Commissioner" with their full name, case number and hearing date. Orders for cases with a "KNT" designation should be dropped off in room 2D in Kent. Orders for cases with an "SEA" designation should be dropped off in room C-203 in Seattle.

**If you are the person asking for the motion, submit your proposed order at least 14 calendar days prior to the hearing. If you are the person responding to the motion, the proposed order is due 5 court days prior to the hearing.**

### **Step 15: Submission List/Confirm Hearing for Restraining Order Return Hearing**

Find this form here: [https://kingcounty.gov/en/dept/dja/courts-jails-legal-system/court](https://kingcounty.gov/en/dept/dja/courts-jails-legal-system/court-forms-document-filing/forms)[forms-document-filing/forms](https://kingcounty.gov/en/dept/dja/courts-jails-legal-system/court-forms-document-filing/forms)

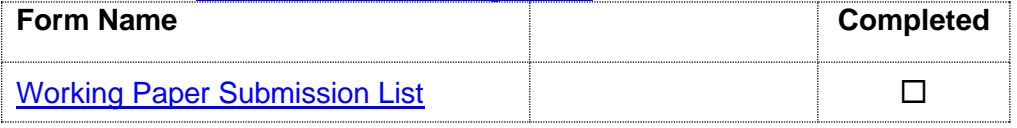

All documents that will be considered **must** be filed in the clerk's office (either e-filed or physically delivered) and served on the other party. Once you have filed the documents you must file a *Working Papers Submission List*. The Working Papers Submission List accomplishes two purposes:

- **1. It confirms that you want your hearing to move forward-**The *Working Papers Submission* List is due by the reply deadline for the moving party (noon 3 court days prior) and the response deadline for the responding party (noon 5 court days prior). If you fail to file your submission list by the deadlines listed above, your hearing will not take place. It is suggested that the submission list be filed electronically to avoid processing delays.
- **2. It lets the Commissioner know what to read to prepare for the hearing**. The submission list shall list all documents that the parties want the court to consider. It must list your motion. If the submission list does not list required documents, such as the motions, your hearing may not go forward.

If you have filed multiple motions for one case, and have reserved a spot for each motion, you may file one submission list for all properly reserved motions.

 **Important!** If you do not turn in a Submission List your hearing will be stricken or cancelled. If the Responding party files a Submission List, but you do not, your hearing will still be stricken or cancelled. Do not leave the submission number column blank on the Submission List. The submission number is the number each document is assigned when it is filed. The submission numbers are located at <https://dja-prd-ecexap1.kingcounty.gov/> by entering your case number, clicking on the document list, and referring to the Sub Number Column.   

### **Step 16: Reply (if applicable)**

If the other party chooses to respond to your motion, they must do so by 12 noon 5 court days before the hearing. If you wish to reply to the other party's response, you must do so by **12 noon 3 court days** before the hearing by filing an additional declaration form. You will make copies of the reply declaration and file the original with the Clerk's office and serve a copy to the other party. If you have already filed the Submission List, you must file a second Submission List to alert the Court of the new document to review for the hearing.

### **Step 17: Virtual Hearing**

All family law motions are being heard virtually via Zoom. Two days before your hearing:

- Go to [https://kingcounty.gov/en/court/superior-court/courts-jails-legal-system/court](https://kingcounty.gov/en/court/superior-court/courts-jails-legal-system/court-calendars-locations-operations/superior-court-calendars-schedules/virtual-family-law-hearings)[calendars-locations-operations/superior-court-calendars-schedules/virtual-family-law](https://kingcounty.gov/en/court/superior-court/courts-jails-legal-system/court-calendars-locations-operations/superior-court-calendars-schedules/virtual-family-law-hearings)[hearings](https://kingcounty.gov/en/court/superior-court/courts-jails-legal-system/court-calendars-locations-operations/superior-court-calendars-schedules/virtual-family-law-hearings)
- Click on the green button that says, "Virtual Hearing Links- 1:00 p.m. Calendar."
- Find the name of your case. The zoom link you will use to appear for your hearing will be to the right of your case number.

If you cannot access Zoom for your hearing, you may also use the phone number provided to appear by phone. If you cannot go online to get the hearing information, at least two days before your hearing, call and leave a message at:

- 206-477-1523 for motions noted in Kent, or
- 206-477-2750 for motions noted in Seattle

Court staff will contact you back to let you know how to appear.

For more guidance on Video Hearings, please visit: https://kingcounty.gov/courts/superiorcourt/get-help/Video.aspx

#### **Important tips for your Zoom hearing:**

- **1. If you are on time for your hearing and you are not let into the meeting within 15 minutes** after your scheduled hearing time, please email
	- a. [FamilyLawStaffSeattle@KingCounty.gov](mailto:FamilyLawStaffSeattle@KingCounty.gov) for Seattle cases or,
	- b. [FamilyLawStaffMRJC@KingCounty.gov](mailto:FamilyLawStaffMRJC@KingCounty.gov) for Kent cases.

Do not leave the waiting room. If you cannot email the court, call 206-263-0635 for assistance.

#### **2. Once in the meeting please:**

- a. Mute yourself and turn off your camera until you are called on.
- b. Rename yourself with your last name, first name (example: "Doe, Jane").
- c. If you get disconnected on accident you can click the link again or call the associated phone number and you will be let back into the meeting.
- **3. The coordinator will perform a check-in.** Please remain muted and do not speak until your name or case number is called.
- **4. After check-in, wait and remain muted with your camera off until the court is ready for your hearing.** Your hearing may start at any time between 1:00 and 4:00 pm. When called, identify yourself each time you speak and conduct yourself as you would if you were in a physical courtroom, meaning there are other people present for their hearings too.
- **5. After your hearing is over you are welcome to leave the meeting.**

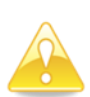

**IMPORTANT!** If you do not turn in a submission list, or you do not appear for your hearing on-time, the hearing may be conducted without you or stricken.